Please do not upload this copyright pdf document to any other website. Breach of copyright may result in a criminal conviction.

This Acrobat document was generated by me, Colin Hinson, from a document held by me. I requested permission to publish this from Texas Instruments (twice) but received no reply. It is presented here (for free) and this pdf version of the document is my copyright in much the same way as a photograph would be. If you believe the document to be under other copyright, please contact me.

The document should have been downloaded from my website <a href="https://blunham.com/Radar">https://blunham.com/Radar</a>, or any mirror site named on that site. If you downloaded it from elsewhere, please let me know (particularly if you were charged for it). You can contact me via my Genuki email page: <a href="https://www.genuki.org.uk/big/eng/YKS/various?recipient=colin">https://www.genuki.org.uk/big/eng/YKS/various?recipient=colin</a>

You may not copy the file for onward transmission of the data nor attempt to make monetary gain by the use of these files. If you want someone else to have a copy of the file, point them at the website. (<a href="https://blunham.com/Radar">https://blunham.com/Radar</a>). Please do not point them at the file itself as it may move or the site may be updated.

It should be noted that most of the pages are identifiable as having been processed by me.

\_\_\_\_\_

I put a lot of time into producing these files which is why you are met with this page when you open the file.

In order to generate this file, I need to scan the pages, split the double pages and remove any edge marks such as punch holes, clean up the pages, set the relevant pages to be all the same size and alignment. I then run Omnipage (OCR) to generate the searchable text and then generate the pdf file.

Hopefully after all that, I end up with a presentable file. If you find missing pages, pages in the wrong order, anything else wrong with the file or simply want to make a comment, please drop me a line (see above).

It is my hope that you find the file of use to you personally – I know that I would have liked to have found some of these files years ago – they would have saved me a lot of time!

Colin Hinson

In the village of Blunham, Bedfordshire.

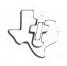

## Diskette Software

# Model PHD 5042 Speak & Spalin learning package with unlimited A Speak & Spalin learning package with unlimited A Speak & Spalin learning package with unlimited A Speak & Spalin learning package with unlimited A Speak & Spalin learning package with unlimited A Speak & Spalin learning package with unlimited Spelling skills Spelling skills Spelling skills Spelling lists to accommodate a Customized spelling lists to accommodate a Customized spelling lists to accommodate a Customized spelling lists to accommodate a Customized spelling lists to accommodate a Customized spelling spelling meds Customized spelling spelling words in the list. FILE TRANSFER — Allows you to make Children practice the spelling words in the list. FILE TRANSFER — Allows you to make Children practice the spelling words in the list. Spelling log use with a Tray computer the Trajsk Mannov Dival Spelling State Speech Synthesized and the Light Memory Dival Spelling State Speech Synthesized and the Light Spelling State Speech Comment of Module valuable Spelling State Speech Synthesized and Module valuable Legit State Speech Synthesized and Module valuable Legit State Speech Synthesized and Module valuable

## SPELL WRITER Overview Spell Writer Description User Instructions Player Description User Instructions File Transfer Description User Instructions Loading Cassettes Table of Contents

Copyright © 1981, Texas Instruments Incorporated. Program and database contents copyright © 1981, Texas Instruments Incorporated.

In Case of Difficulty . . . . . .

Limited Warranty . . . . . . . . . . . . . . . . .

SPELL WRITER Overview

Author: Texas Instruments

TI BASIC Lanquage:

Hardware: TI Computer

Disk Controller and Drive or cassette tape recorder Solid State Speech<sup>TM</sup> Synthesizer

Terminal Emulator II Solid State Software TM Command

Module

Media: Diskette and Cassette

Spell Writer is a Speak  $\underline{\&}$  Spell<sup>TM</sup> package that allows the creation and usage of a virtually unlimited vocabulary. The package consists of three parts: the Spell Writer program enables you to design customized spelling lessons, the File Transfer program allows you to make additional copies of word lists, and the Player program lets the child practice the spelling words in the lessons.

With the Texas Instruments Speech Synthesizer\* in place and the Terminal Emulator II Command Module\* inserted in the console, the Spell Writer package utilizes the innovative allophone speech technology called "text-to-speech." This text-to-speech system speaks words, numbers, and phrases with humanlike voice quality.

The Spell Writer program gives you flexibility in making your own spelling lists, thereby allowing you to accommodate your child's specific spelling needs. Whether the words you choose are for a school lesson or are ones which cause the child difficulty, your spelling lesson can be used limitless times.

File Transfer lets you copy lesson files from one cassette tape to another, from one diskette to another, from a cassette tape to a diskette, or from a diskette to a cassette tape.

The activities in the Player program are based on those contained in the Speak & Spell<sup>TM</sup> handheld learning aid. They are designed to encourage your child to improve his or her speech and accuracy in spelling.

\*sold separately

### SPELL WRITER

Description

The Spell Writer program lets you enter a customized spelling list of up to 30 words. In certain situations when text-to-speech does not pronounce a word properly, you can enter both the correctly spelled word and a phonetic spelling that gives the proper pronunciation. In addition, you can reinforce the meaning of the word (or help to distinguish synonyms) by using the word in a phrase or short sentence. Once a lesson is created, it is easy to edit a spelling list, save it on cassette tape or diskette, or transfer it between media.

- STEP 1: Be sure that the Speech Synthesizer together with either the Disk Memory System or your cassette recorder are properly connected and turned on and that the Terminal Emulator II Command Module is inserted into the console.

  (Note: It is recommended that you make back-up copies of your program diskette or your program cassette tape.)
- STEP 2: Press any key to pass the title screen. Then press 1 to select TI BASIC. To load the program from diskette, insert the program diskette into Disk Drive 1, type

OLD DSK1.SPELLWRITR

and press ENTER.

To load the program from a cassette tape, insert the program tape into the recorder. Next, refer to the "Loading Cassettes" section in this manual for instructions on determining the program's position on the cassette tape. When you have properly positioned the tape counter on your recorder, type

OLD CS1

and press ENTER. The computer displays directions for loading the program.

STEP 3: When the cursor reappears, type RUN and press ENTER. The Spell Writer title screen appears next. Press any key to continue. The program now asks ARE LESSONS ON CASSETTE OR DISK (1 = CS1, 2 = DISK)? If you are saving word lists on cassette, type 1 and press ENTER. If you are saving word lists on diskette, type 2 and press ENTER. Remove the program diskette, and insert the diskette on which you want to save lesson files. With a diskette, you also need to enter the number (1, 2, or 3) of the disk drive where the diskette is located.

STEP 4: Next, the selection list appears with these options:

- 1 CREATE WORD LIST
- 2 EDIT WORD LIST
- 3 EXIT

Type the appropriate number and press ENTER.

### OPTION 1: CREATE WORD LIST

If you choose option 1 and are using a diskette, the display now shows a list of the saved lesson files. Each diskette can contain up to 15 lesson files.

With option 1 and a cassette, remove the program tape and insert the tape on which you want to save the lesson file. The lesson you save replaces any other information on the tape. A cassette tape can contain one lesson file per side. For further instructions refer to the User's Reference Guide.

The program now asks you for the file name. Type the name of the lesson and press ENTER.

(Note: If you are using a diskette, the maximum number of characters in a lesson name is nine with no periods or spaces allowed. The program automatically alphabetizes the names. If the lesson file name includes numbers, you can keep the files in the proper order by using the same number of digits in each name. For example, use LessonOl instead of Lessonl if there are more than nine lessons on the diskette.)

Next, you are asked: DO YOU WANT TO ALLOW RETRIES (Y/N)? This question affects the Spelling Drill in the Player program. If you enter Y for "Yes," the student is allowed three tries for each word he or she attempts to spell. If you enter N for "No," only one attempt is allowed.

### <u>Creating a Lesson</u>

Now you're ready to create your first word lesson, using the commands shown on the display:

ENTER -- repeats the word or phrase.

- P (PHRASE) -- allows you to type a phrase using the current word.
- N (NEXT) -- proceeds to the next word to be entered.
- R (REDO) -- allows you to re-enter the current word.
- B (BACK) -- saves all entries and returns the display to the Spell Writer selection list.

To create a word lesson, follow this procedure:

Type the word spelled correctly, and press ENTER. If you type a letter incorrectly, press the left-arrow key, and then retype the letter correctly. Or if you prefer, press ERASE to clear a whole line. Each word can be a maximum of twenty letters long, including spaces.

When you press ENTER, the program automatically says the word. At this point, you need to decide whether or not the word is pronounced correctly. If so, you do not need to type a phonetic entry. To enter a phrase or short sentence which uses the word, enter P for phrase. To proceed to the next word, enter N.

If the word is not pronounced correctly, type the word phonetically and press ENTER. For a list of the symbols you can use to add inflection, see <a href="Appendix C">Appendix C</a> in the Terminal Emulator II owner's manual. The computer automatically repeats each word after it is entered. Continue to enter phonetic spellings until the word is pronounced correctly.

You can also enter a phrase or short sentence which uses the word's best phonetic spelling. For example, if the best phonetic spelling for the word "read" is "red," the phrase could be: THE BOY RED THE BOOK. The total length of the word, phonetic spelling, and phrase must be less than or equal to 192 characters.

A lesson can contain up to 30 words. When you finish creating a word list, enter B for BACK. The entries are saved automatically with diskette, and the display returns to the Spell Writer selection list.

If you are using a cassette, save the lesson file by following the step-by-step instructions shown on the display. Then remove your tape and label it for further use.

### OPTION 2: EDIT WORD LIST

To edit an existing lesson, type 2 and press ENTER. If the lessons are saved on diskette, all lesson files available are shown in alphabetical order. To select the lesson to be edited, type the appropriate number and press ENTER. With diskette only, you can exit to the Spell Writer selection list by typing 0 (zero) and pressing ENTER.

If the lesson files are on cassette tape, load the lesson tape you want to edit, following the instructions shown on the display. (See the <u>User's Reference Guide</u> for further instructions.)

After the specified lesson file is chosen, the words with their corresponding numbers are listed. To add another word to the list, select the number immediately following the last word on the file. Then enter the word, and if you want, its phonetic spelling and a phrase.

(Note: In Editing a Word List, pressing N for Next takes you back to the list of words on the lesson file. To proceed to another word, you must then enter the appropriate number off the list.)

To edit an existing entry, select the appropriate number. The commands and the entry appear on the display as the word is pronounced. To change the "correct" spelling of the word, type R and press ENTER. Then retype the word and press ENTER. To change or add the phonetic spelling and the phrase, follow the procedure used for entering words.

To delete an existing entry, select the appropriate number. When the instructions appear on the display, type R and press ENTER. When the program asks for the correct spelling, press ENTER again. Then press N or B to go on. If you press N, the words are now relisted with a blank appearing after the number of the deleted word. If you press B, the lesson file is saved, and the program returns to the Spell writer selection list.

If you are using diskette, the edited lesson file is automatically saved. If you are using cassette, follow the instructions on the display to save the edited lesson file by recording over the previous file or insert a new tape.

### OPTION 3: EXIT

Select option 3, EXIT, to leave the program and return to TI BASIC.

PLAYER Description

The Player program offers five choices with the first two based on the <u>Speak & Spell</u>TM handheld learning aid.

- o SPELLING DRILL encourages your child to practice spelling the words you have created in the Spell Writer program. .
- o WORD GAME lets your child use his or her spelling skills in guessing the word the computer selects from a Lesson File.
- SAY IT enhances your child's aural skills by pronouncing phonetically any word or phrase which he or she enters.
- NEW WORD LIST allows your child to select a different lesson to practice.
- EXIT stops the Player program and returns the computer to TI BASIC.

**PLAYER** 

User Instructions

- STEP 1: Be sure that the Speech Synthesizer and the Disk Memory System or your cassette recorder are properly connected and turned on and that the Terminal Emulator II Commmand Module is inserted into the console.
- STEP 2: Press any key to pass the title screen. Then press 1 to select TI BASIC. To load the program from diskette, insert the program into Disk Drive 1, type

OLD DSK1.PLAYER

and press ENTER.

To load the program from a cassette tape, insert the tape into the recorder. Next, refer to the "Loading Cassettes" section in this manual for instructions on determining the program's position on the cassette tape. When you have properly positioned the tape counter on your recorder, type

OLD CS1

and press ENTER. The computer displays directions for loading the program.

STEP 3: When the cursor reappears, type RUN and press ENTER. The Player title screen appears next. Press any key to continue.

The program now asks ARE LESSONS ON CASSETTE OR DISK (1 = CS1, 2 = DISK)? If you are using a cassette, type 1 and press ENTER. If you are using a diskette, type 2 and press ENTER. With a diskette, you also need to enter the number (1, 2, or 3) of the disk drive where the lesson file diskette is located.

If you are using a diskette, a list of the LESSON FILES AVAILABLE appears on the display. Enter the number which appears next to the file name you choose.

If you are using a cassette, remember to remove the program tape and insert the data tape with the word list you want. Load the lesson file, following the step-by-step instructions shown on the display.

STEP 4: The Player selection list now appears on the display with the following five choices:

- 1 SPELLING DRILL
- 2 WORD GAME
- 3 SAY IT
- 4 NEW WORD LIST
- 5 EXIT

Select one of the choices by typing the corresponding number and pressing ENTER.

### OPTION 1: SPELLING DRILL

If you select Activity 1, the computer speaks a randomly selected word from the list, and where included, a phrase with the word in it.

Now type the word. If you type a letter incorrectly, use the left-arrow key to correct one character at a time or press ERASE to retype the entire line before you press ENTER. If you spell the word correctly, a positive response is given and the score is updated. If the spelling is incorrect, the correct spelling is given and the score is now updated.

If the retry option was selected in the Spell Writer program, you are given two more tries to spell the word correctly. The PERCENT calculation is the total of correct attempts (on the first try) divided by the number of words attempted.

To repeat the present word, press REDO. To return to the beginning of the Spelling Drill, press BACK. To return to the Player selection list. press BEGIN.

After you finish all the words in the Lesson File, press any key to return to the Player selection list.  $\dot{}$ 

### OPTION 2: WORD GAME

Press 2 to select the Word Game. In this activity, the computer randomly selects a word from the specified Lesson File and you try to guess the letters in the word. The number of letters is indicated by the number of dashes that appear under the MYSTERY WORD heading.

Type a letter and press ENTER. If the word contains the letter, the letter appears in its correct position at the top of the display. If the guess is incorrect, the letter replaces a question mark under INCORRECT GUESSES. You are allowed eight wrong tries.

The rating shown at the bottom of the display is calculated by dividing the number of correct letters by the total number of letters typed.

To return to the beginning of the Word Game, press BACK. To return to the Player selection list, press BEGIN.

After you finish guessing all the words in the Lesson File, press any key to return to the Player selection list.

### OPTION 3: SAY IT

If you select Activity 3, the program first asks whether you want instructions. Enter Y for "yes" or N for "no."

Remember that for a word to be pronounced correctly, you must occasionally spell it phonetically with editing symbols used as needed. (See <u>Appendix C</u> in the Terminal Emulator II owner's manual.)

### **PLAYER**

You are now ready to begin. Type a word or phrase. Then press ENTER and the program pronounces it. To repeat the word or phrase, press ENTER again. To return to the Player selection list, type a period and press ENTER.

### OPTION 4: NEW WORD LIST

If you select option 4 and are using diskette, the display shows the list of available lesson files, giving you the chance to select different words to practice.

If you are using cassette, remove the current lesson tape and insert the lesson you want to use for practice. Next, follow the instructions on the display to load the lesson.

### OPTION 5: EXIT

When you select option 5, the computer returns to TI BASIC.

### **FILE TRANSFER**

Description

The File Transfer program allows you to copy lesson files from one cassette tape to another, from one diskette to another, from a cassette tape to a diskette, or from a diskette to a cassette tape. After the copy is complete, the program lets you make an additional copy of the same lesson file.

- STEP 1: Be sure that the Disk Memory System or your cassette recorder is properly connected and turned on.
- STEP 2: Press any key to pass the master title screen.
  Then press 1 to select TI BASIC. To load the program from diskette, insert the program into Disk Drive 1, type

OLD DSK1.TRANSFER

and press ENTER.

To load the program from a cassette tape, insert the tape into the recorder. Next, refer to the "Loading Cassettes" section in this manual for instructions on determining the program's position on the cassette tape. When you have properly positioned the tape counter on your recorder, type

### OLD CS1

and press ENTER. The computer displays directions for loading the program.

- STEP 3: When the cursor reappears, type RUN and press ENTER. Then press any key to pass the File Transfer title screen.
- STEP 4: Now the File Transfer selection list appears with the following options:
  - 1 TRANSFER FROM CS1
  - 2 TRANSFER FROM DISK
  - 3 EXIT

### OPTION 1: TRANSFER FROM CS1

To transfer a lesson file from a cassette tape to another cassette tape or to a diskette, type l and press ENTER.

The display instructs you to remove the program tape and place the lesson cassette tape into the cassette recorder. Now follow the step-by-step instructions shown on the display.

### FILE TRANSFER

After loading the lesson, the program asks: TRANSFER LESSON TO CASSETTE OR DISK (1 = CS1, 2 = DISK)? To transfer to another cassette tape, type 1 and press ENTER. Now replace the existing lesson tape with a new one and follow the step-by-step instructions on the screen.

To transfer to a diskette, first insert the lesson diskette into Disk Drive 1, 2, or 3 and then type 2 and press ENTER. You also need to enter the number of the disk drive where the lesson diskette is located.

After the lesson file has been saved to cassette or diskette, the program asks if you want to make another copy. If you want an additional copy of the same lesson file, type Y for "yes" and press ENTER. Additional copies can only be made in the same media (diskette or cassette) as the first copy.

To make a copy of the same file on an additional cassette tape, place a new cassette tape into the cassette recorder, and follow the instructions on the display.

To make a copy of the same file on an additional diskette, replace the diskette to which you have finished copying with a new diskette in the same disk drive.

When you finish making copies, enter N for "no" to the "Do you want to make copy (Y/N)?" question. The program then returns to the File Transfer selection list.

### OPTION 2: TRANSFER FROM DISK

To transfer a lesson file from a diskette to another diskette or to a cassette tape, type 2 and press ENTER.

The program then asks: LESSON FILES ARE ON WHICH DRIVE (1-3)? Enter the appropriate number.

The display now shows the Lesson Files Available in alphabetical order and asks which file you want to transfer. Type the number of the appropriate lesson file and press ENTER. To exit to the File Transfer selection list, type O (zero) and press ENTER.

After loading the lesson, the computer asks TRANSFER LESSON TO CASSETTE OR DISK (1 = CS1, 2 = DISK)? To transfer to diskette, type 2 and press ENTER. Now insert the new lesson diskette into disk drive 1, 2, or 3 and enter the number of the disk drive where the new diskette is located.

To transfer to cassette, type 1 and press ENTER. Place a lesson tape into the recorder and follow the step-by-step instructions on the display.

After the lesson file has been saved on diskette or cassette, the program asks if you want to make another copy. If you want an additional copy of the same lesson file, type Y for "yes" and press ENTER.

To make a copy of the same file on an additional cassette tape, place a new cassette tape into the cassette recorder and follow the instructions on the display. To make a copy of the same file on an additional diskette, replace the diskette to which you have finished copying with a new diskette in the same disk drive.

When you finish making copies enter N for "no" to the "Do you want to make copy (Y/N)?" question. The program then returns to the File Transfer selection list.

### OPTION 3: EXIT

To EXIT, type 3 and press ENTER. The program then returns to TI BASIC.

### SPELL WRITER

Copies of all programs listed on the cassette tape label are located on both sides of the tape. If for any reason you experience trouble loading or accidentally erase a program, another copy is available on the other side of the tape.

To attach and operate your cassette recorder, refer to the <u>User's</u>
<u>Reference Guide</u>. Follow these instructions carefully, and the
programs should load easily.

Follow these steps to determine the exact location of all programs:

- STEP 1: Rewind your tape and reset the counter to zero.
- STEP 2: Disconnect the computer-to-cassette cable from the cassette player. You now can hear what is on the tape as it plays.
- STEP 3: Press PLAY.
- STEP 4: The programs in the Spell Writer package are listed on the cassette tape in the following order:

SPELL WRITER PLAYER FILE TRANSFER

Following these programs is a sample lesson file.

A blank section of tape precedes each program. When you hear program data, write the position of the counter beside the program name above. You may wish to subtract 1 or 2 from the counter reading to ensure that, when you load the program, the beginning of your program loads properly.

STEP 5: Use these counter settings in the future to quickly load cassette tape programs.

NOTE: This process can be speeded by alternating between PLAY and FAST FORWARD as you listen.